# Interval for Selecting Values from the Archive (Work with D2000 HI)

# Interval for selecting values from the archive

In case that no predefined time period is suitable for a selection of values from the archive (this hour, last 2 hours, etc.), user can define his/her own interval

## To set an user defined time interval

- 1. Select Choose custom item from Select time interval dropdown box.
- 2. The following dialog box allowing the user to define a time interval is opened.

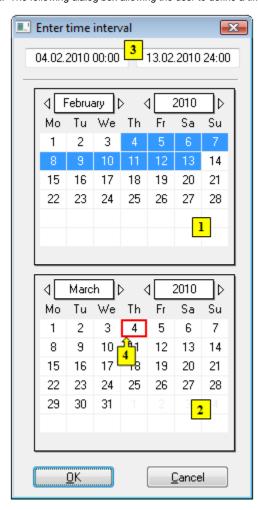

- 3. In the calendar (1), select the required month and year of the time interval beginning (click the items showing year and month). The red item (4) shows the current date.
- 4. In the calendar (2) select the required month and year of the time interval end.
- 5. In the calendar (1) click a day the time interval beginning and hold down the mouse button.
- 6. In the calendar (2) click a day the time interval end and release the mouse button.
- 7. Time interval may be also defined in the input fields (3) showing required time parameters (3).
- 8. To confirm your settings click the  $\mathbf{OK}$  button.

### Note 1:

Time interval within one month can be defined in one of the calendars.

### Note 2

At the same time, you can open several dialog boxes showing values from the archive - it allows to browse the data of various objects of *Historical value* type or one object within different time periods.